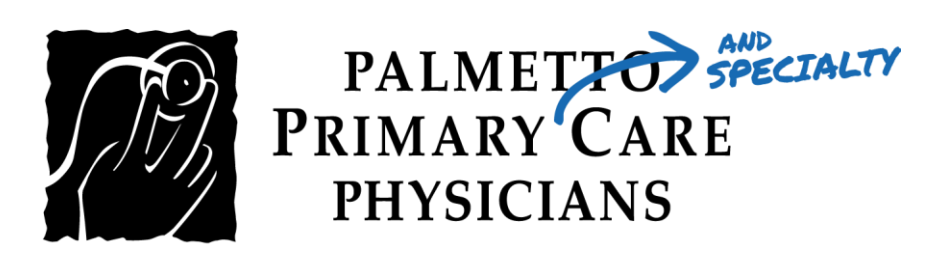

## PATIENT GUIDE:

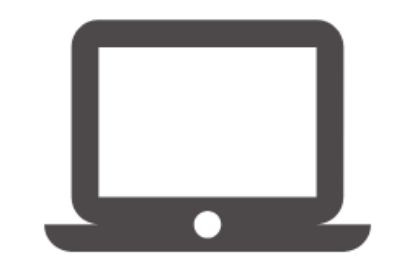

How to Log into your Televisit Appointment using the Patient Portal

Healow TeleVisits offer a unique and intuitive experience for patients, while offering physicians integrated access to the same clinical tools used in the office.

Requirements for Televisit Appointments:

- Google Chrome or Mozilla Firefox internet browsers
- If using a desktop webcam and speakers / microphone

Step 1: You will need to log into the patient portal -here:

[https://mycw87.ecwcloud.com/portal11649/jsp/100mp/login\\_otp.jsp](https://mycw87.ecwcloud.com/portal11649/jsp/100mp/login_otp.jsp) with your username and password to start the scheduled TeleVisit appointment:

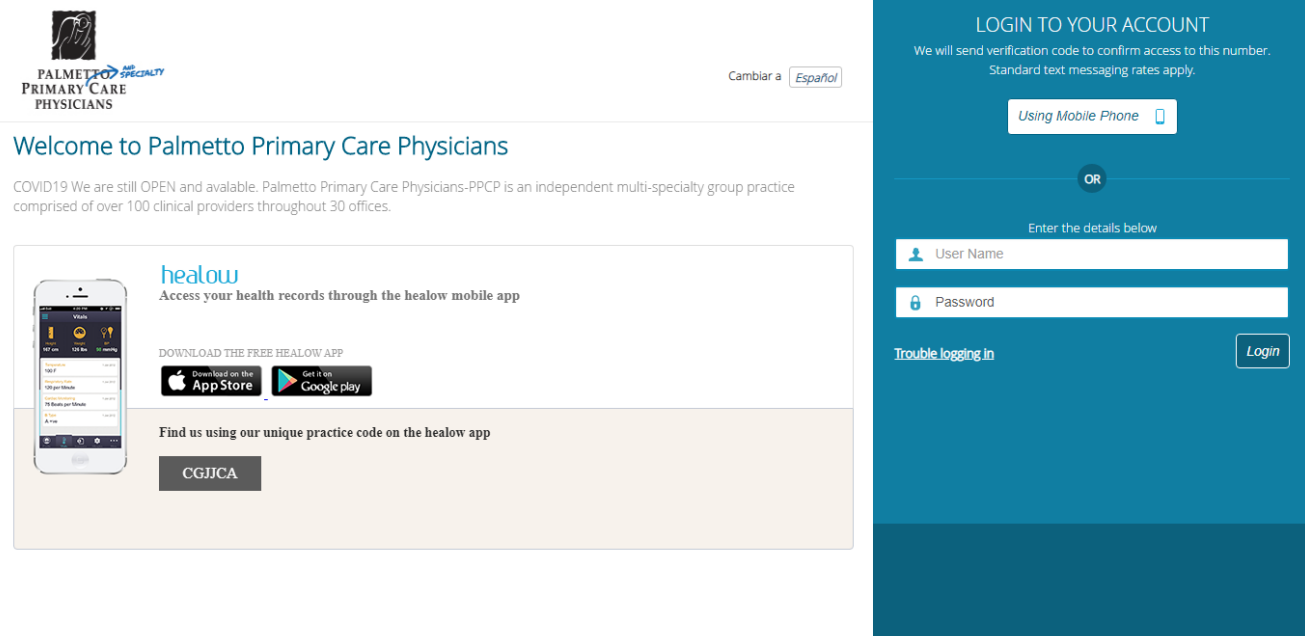

 $Step 2$ : Once you are logged into the patient portal you will see the scheduled TeleVisit in your patient dashboard. Click the "Join Televisit" button.

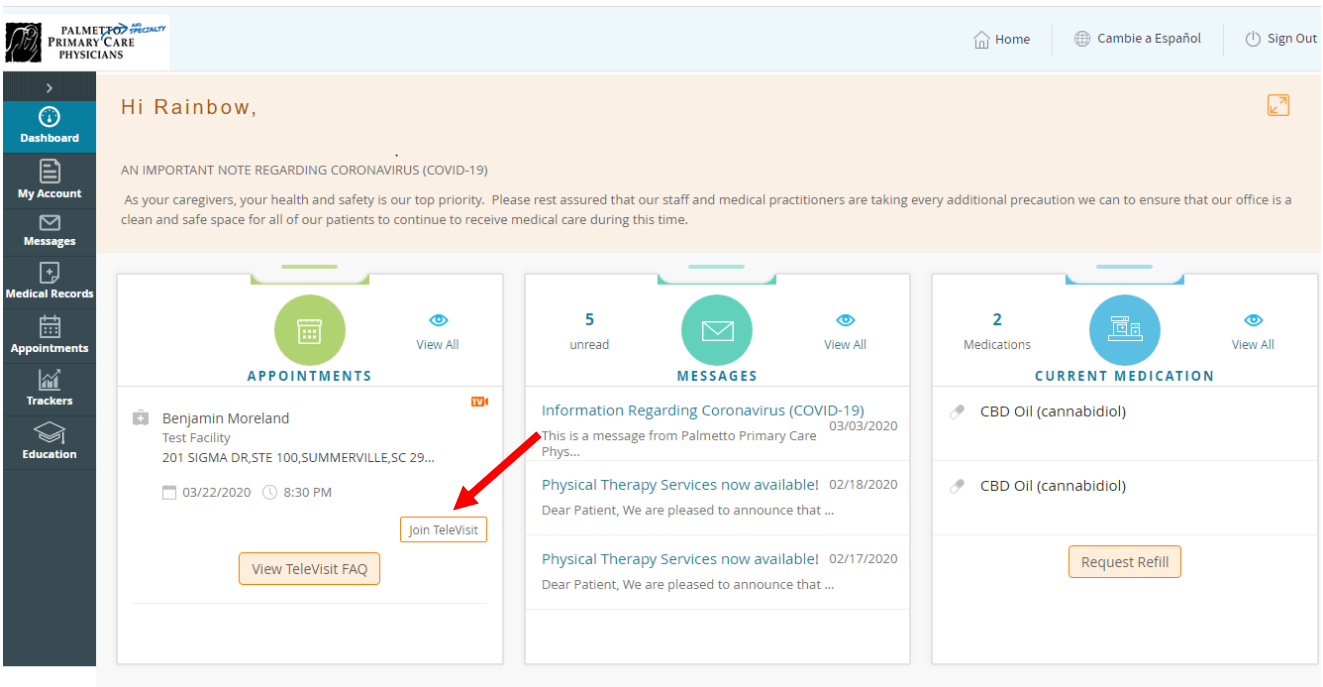

Step 3: You will be prompted to answer a questionnaire. Click Submit Questionnaire after completing it.

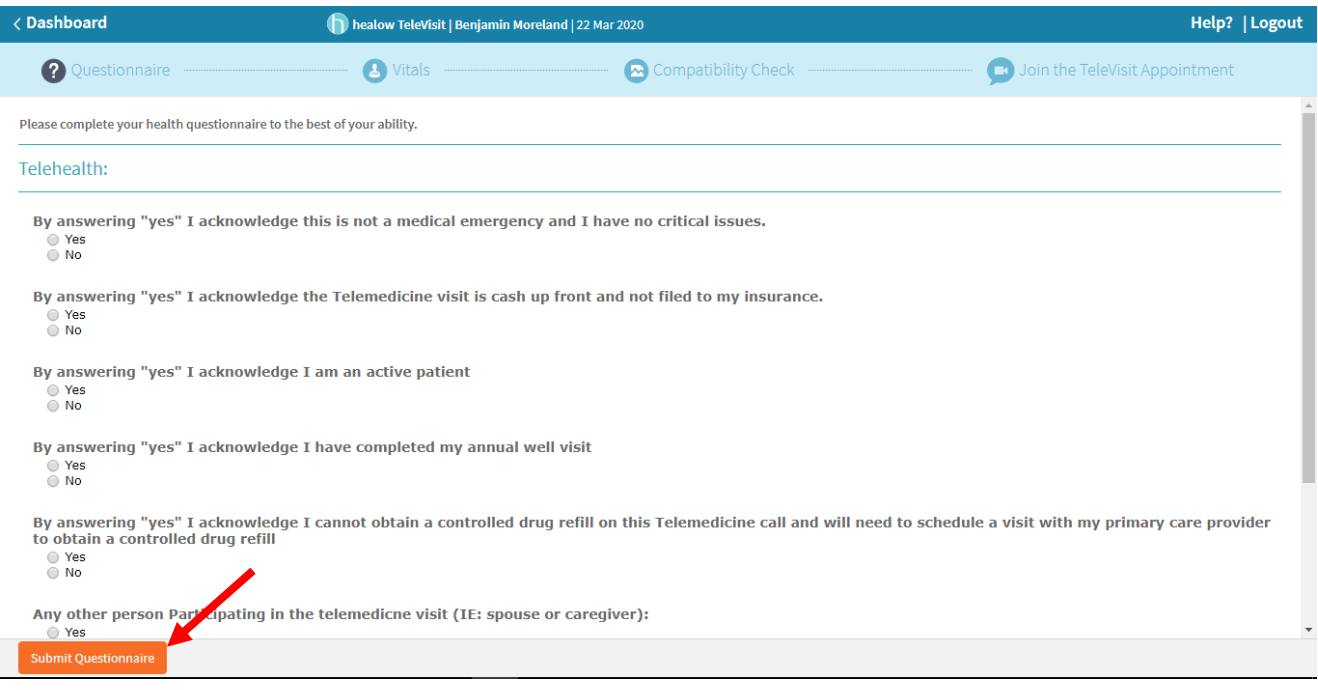

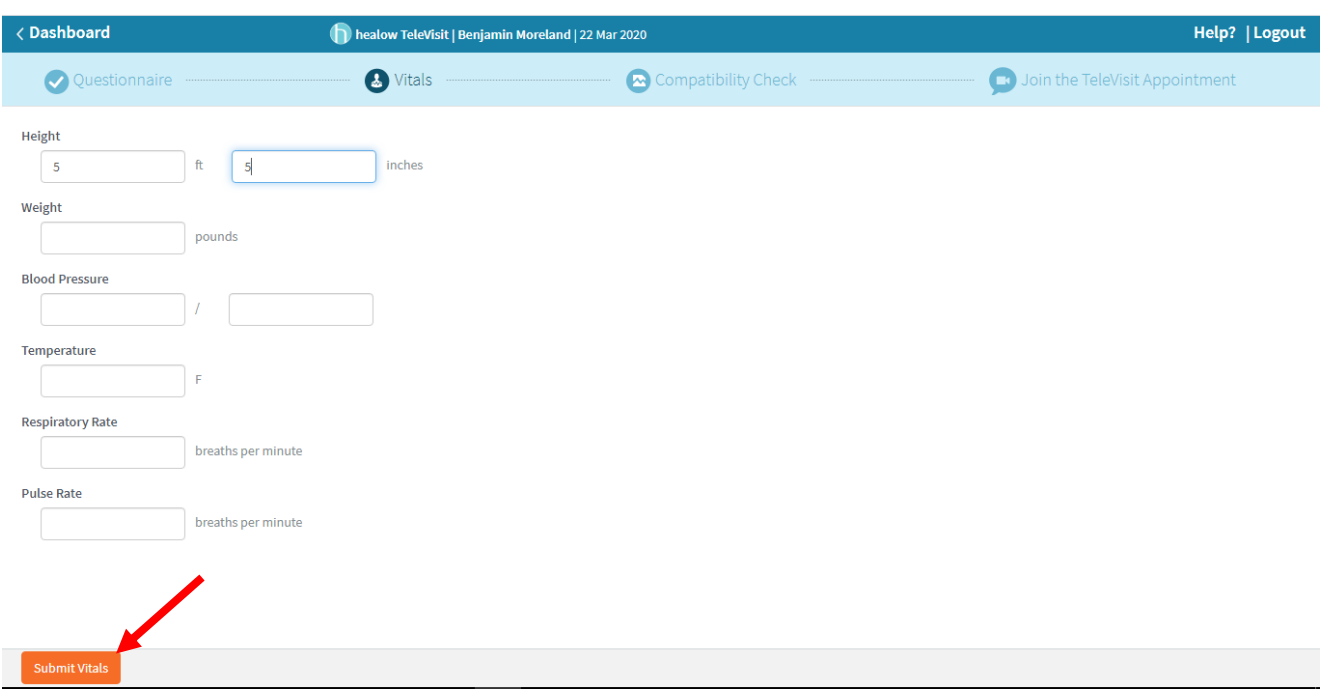

Step 4: Next, you will be prompted to enter your vitals. Then, click Submit Vitals.

Step 5: Once you enter in your vitals, a software compatibility check will be run to ensure that the webcam and audio functions on your tablet / computer will work for TeleVisit appointment. It may ask your permission to use your camera and microphone. Click "Allow".

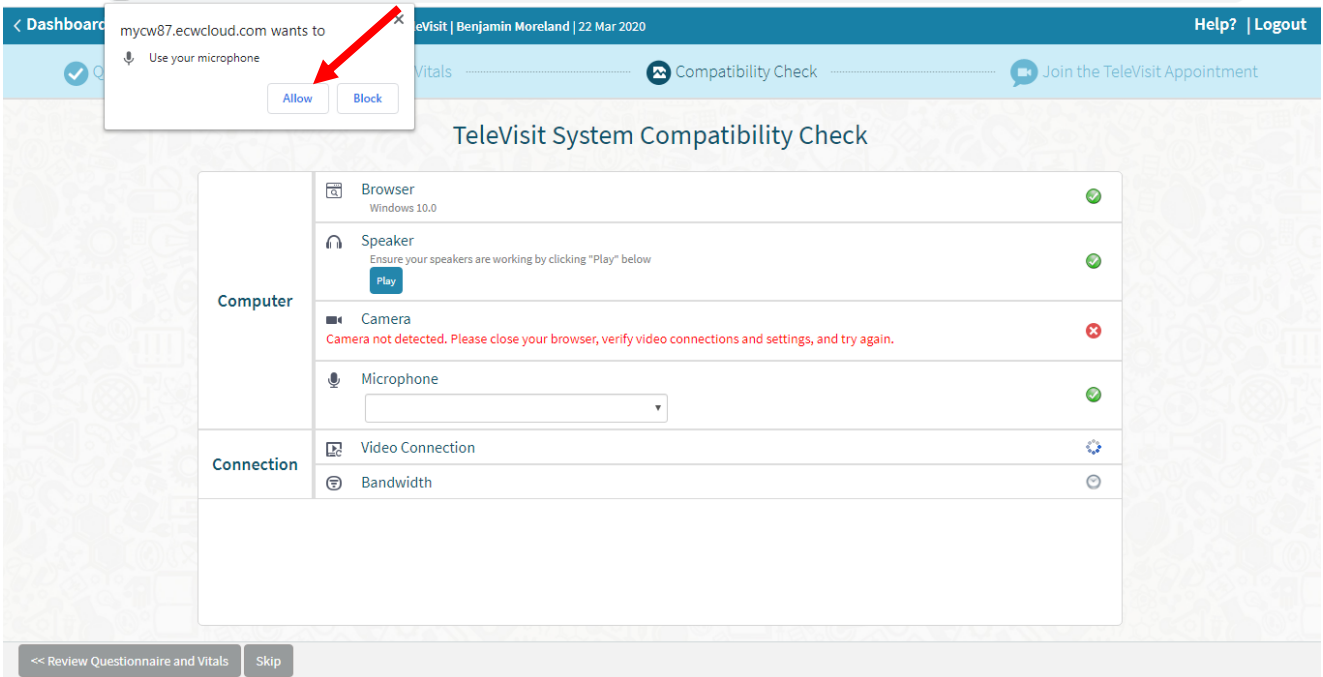

Step 6: Once it is completed, click "Proceed".

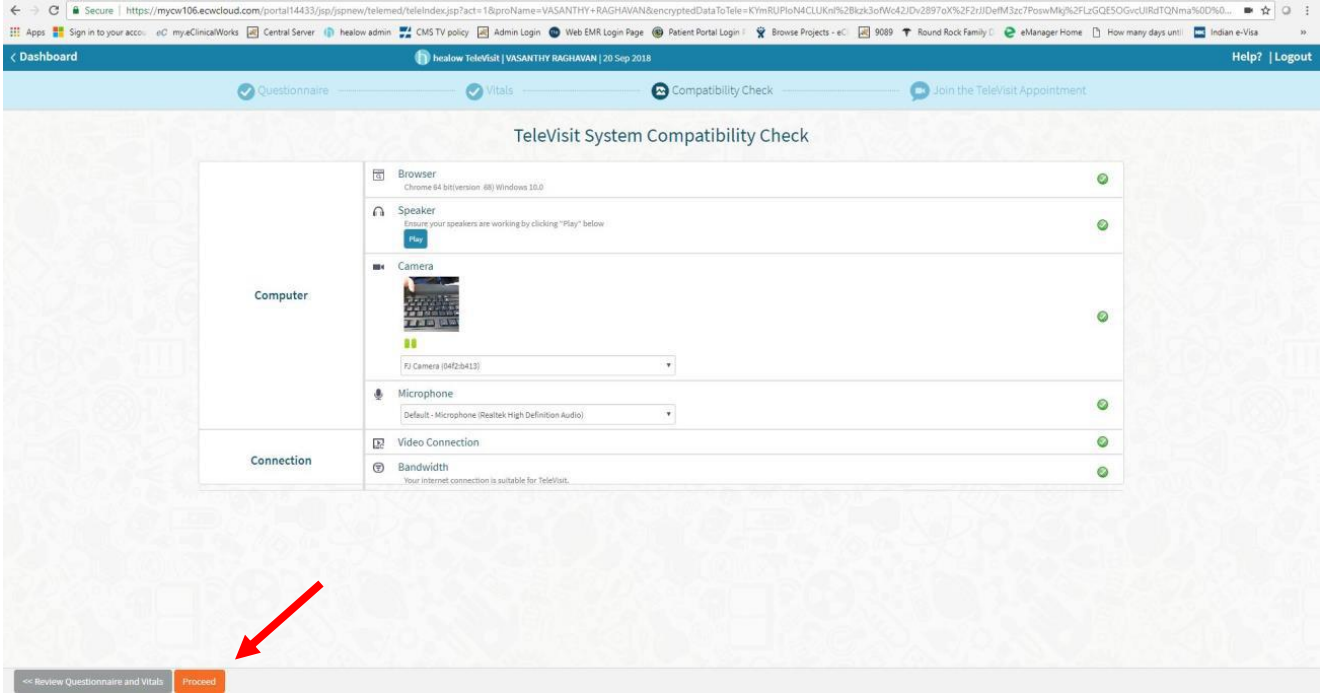

Step  $7:$  Click on "Start TeleVisit" – this will alert your provider that you have entered the Virtual Waiting Room and they can now start the TeleVisit appointment.

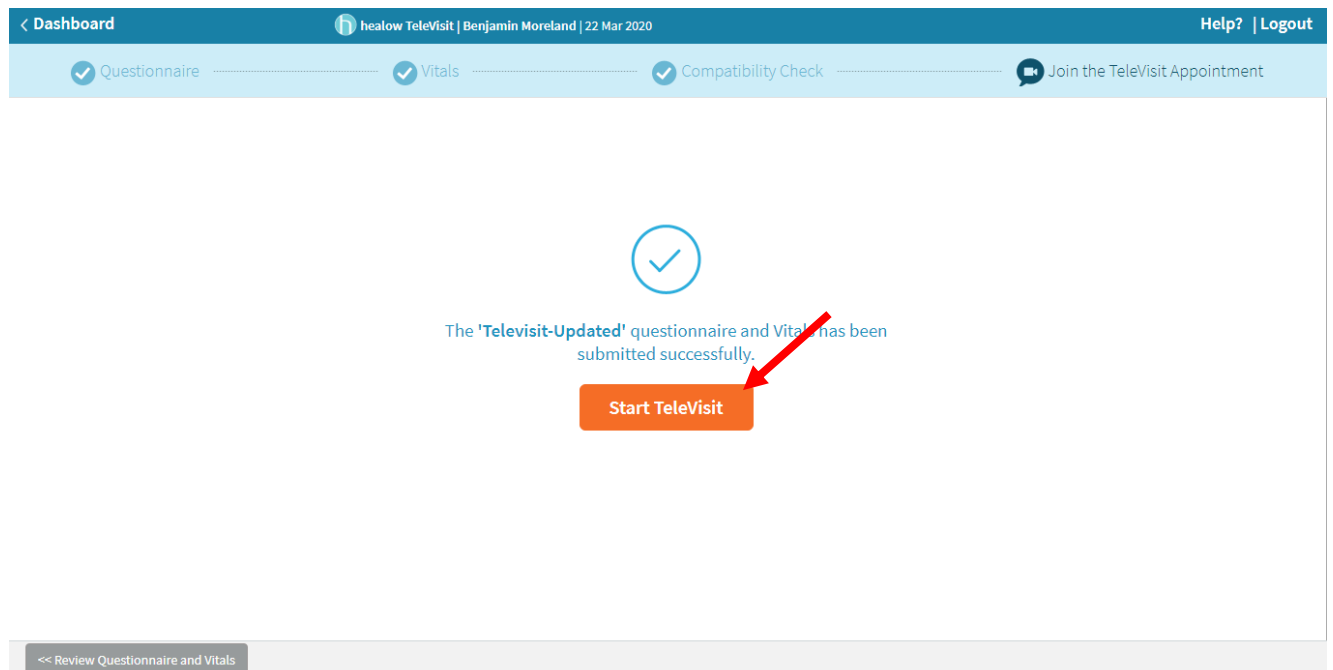

TeleVisit  $\mathbf{x}$ **Waiting for** to join... Appointment Time: Mar 22,2020 8:30 PM Questionnaire/Vitals: Entered. Review ?

Step 8: You will then be placed in the waiting room for your provider is ready to start the TeleVisit appointment.

> If you should have any questions, please call your physician's office directly.